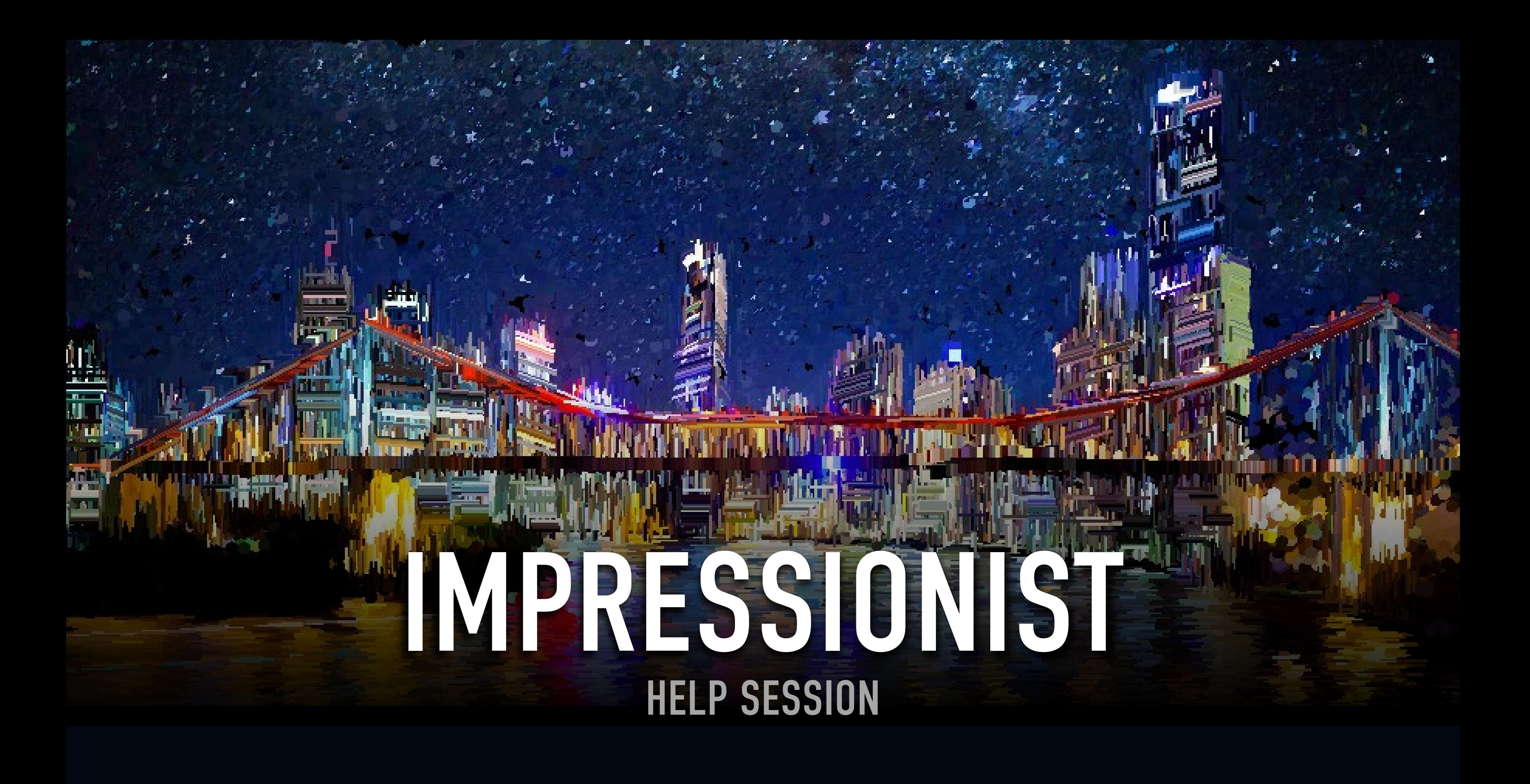

- Project Requirements
- **Environment Setup**
- Skeleton Code
- Some Guides
- Artifacts
- **▶ Git Tutorial**

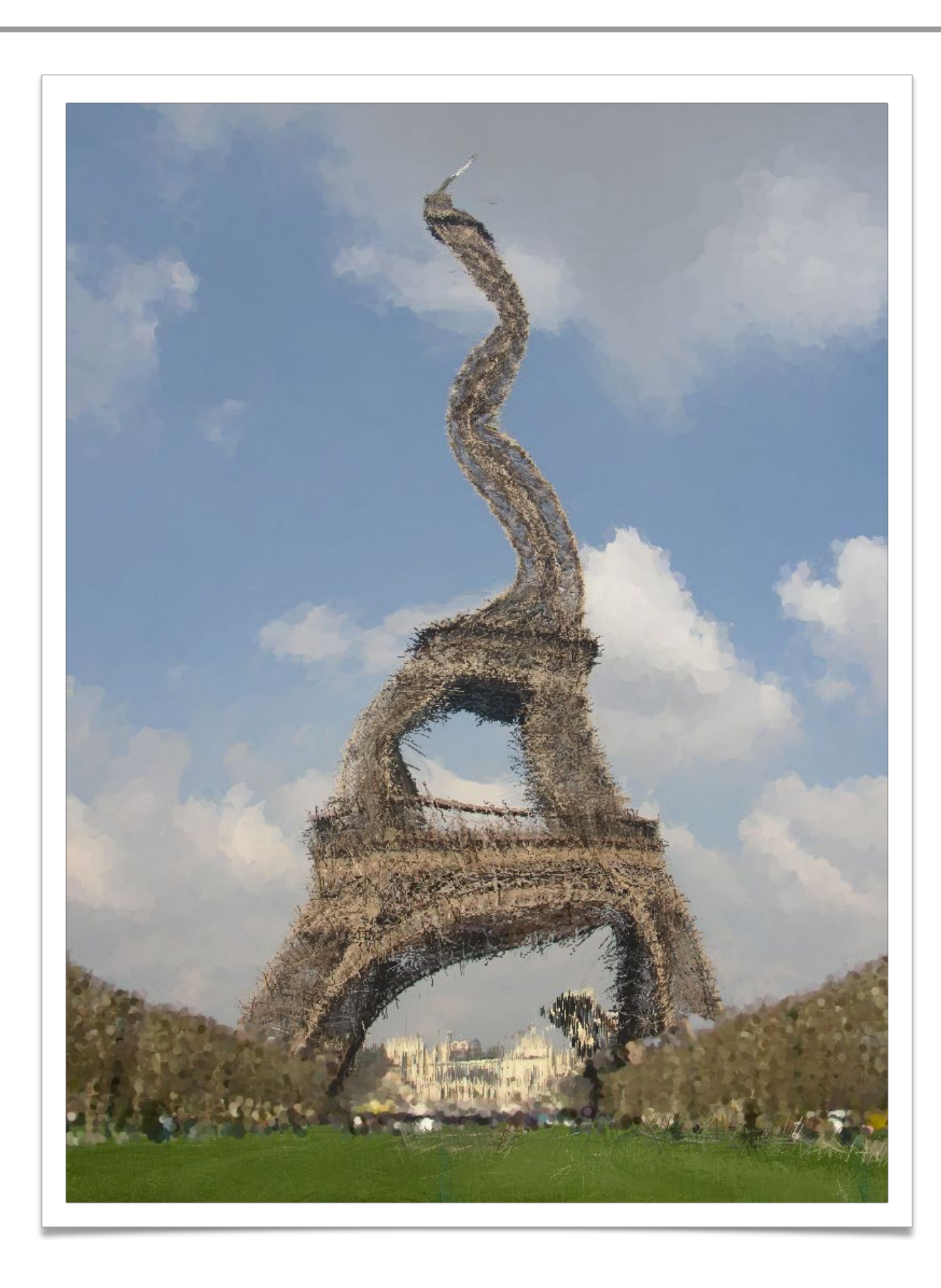

### OUTLINE

# PROJECT REQUIREMENTS

- ▶ 5 different brush types
	- ▶ Single Line, Scattered Lines, Scattered Points, Filled Circle, and Scattered Circles
- ▶ Sliders controlling brush attributes
- ▶ 4 ways to control brush direction
	- Slider, right mouse button drag, cursor movement, gradient of the image
- ▶ Opacity of brush stroke
- Filter kernel
- Mean bilateral filter
- At least one Bell's worth of extra credit
	- $\cdot$  1 Bell = 2 Whistles

# ENVIRONMENT SETUP [\(INSTRUCTION\)](https://docs.google.com/document/d/11mAz4KZzMhQUiRY0DQZ5HDFRklWLYSMlyrm2awG4BmI/edit)

- **Install Compiler** 
	- ▶ On Windows, Install Visual Studio Community. Select "Desktop development with C++".
	- ▶ On Max, Install Xcode and use Clang compiler
	- On Linux, use g++
- Download and Install Open-Source Qt [www.qt.io/download](http://www.qt.io/download)
	- ▶ Select Qt version 5.15.2 or above
	- ▶ Select an option related to your compiler

### GETTING STARTED

- ▶ Clone the Impressionist skeleton code
	- git clone git@gitlab.cs.washington.edu:cse457-17au-impressionist/YOUR\_REPO.git impressionist
- ▶ In Qt Creator, "Open Existing Project" and open Impressionist.pro

- Enables developers to develop applications with intuitive user interfaces for multiple targets, faster than from scratch
	- ▶ It's a cross-platform GUI toolkit
	- ▶ We needed a windowing toolkit to handle window/rendering context creation for OpenGL since we don't want to do that ourselves
	- ▶ FLTK (what we used to use) is lightweight, but has sparse features that don't play as well with nicer, newer hardware
- ▶ Event-Driven (via callbacks as slot and signal pairings)
- ▶ Qt Creator IDE installed with Qt
- mainwindow.cpp has several widget examples

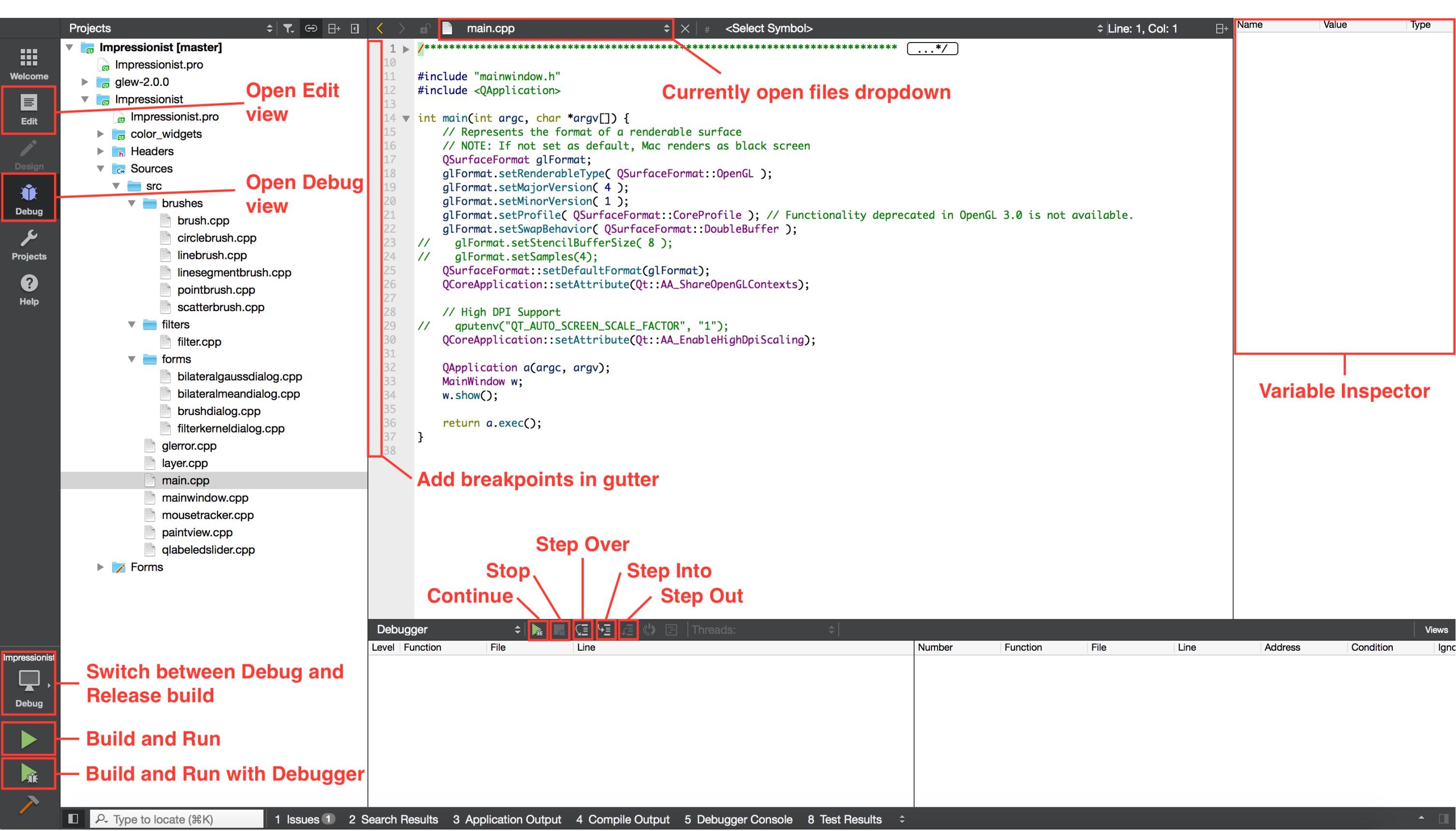

#### mainwindow.[h|cpp]

 Handles all of the document related items like loading and saving, selecting brushes, and applying filters

#### ▶ forms/

▶ Various UI components (the main window, brush & kernel dialog boxes, etc...)

▶ Handles the original image side of the window (left side) and the drawing side of the window the user paints on (right side)

#### paintview.[h|cpp]

#### brush.[h|cpp]

▶ The virtual class all brushes are derived from

#### pointbrush.[h|cpp]

An example brush that draws points

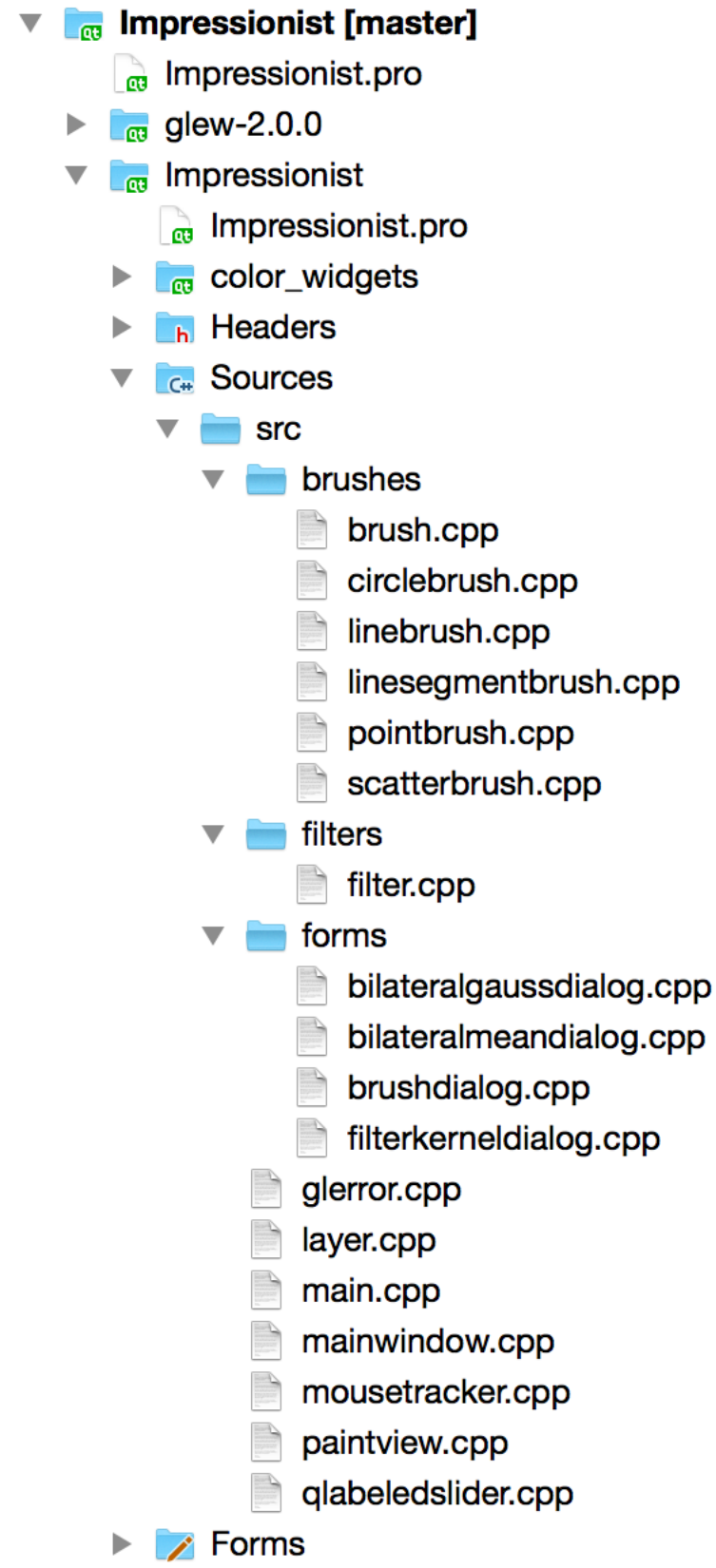

# SKELETON CODE

![](_page_8_Figure_1.jpeg)

# PROJECT REQUIREMENTS

- ▶ You can search for "REQUIREMENT" to see which part of the code needs to be changed.
- ▶ For example,

void FilterKernelDialog::Preview() { if (!ui→preview\_checkbox→isChecked() || !original\_image\_) return;

```
// Allocate space for the filtered image
unsigned int width = paint\_view \rightarrow GetWidth();
unsigned int height = paint\_view \rightarrow GetHeight();
RGBABuffer filtered(width, height);
```
// REQUIREMENT: Compute the filtered image // See FilterKernelDialog::GetKernelValue to access kernel values from UI // Filter::ApplyFilterKernel(...);

// REQUIREMENT: Draw the filtered image paint\_view\_→DrawImage(original\_image\_→Bytes, width, height);

▶ You may change any part of the code as you see fit.

₹

![](_page_10_Picture_0.jpeg)

### **OPENGL**

- ▸ Good(ish) environment for PC 2D/3D graphics applications
- ▶ Extremely well documented... Well not really!
	- Lots of beginner tutorials online (like [learnopengl.com\)](http://learnopengl.com)
	- [www.khronos.org/opengl/wiki/](http://www.khronos.org/opengl/wiki/)
		- ▶ Keys to understanding how OpenGL works
		- But sometimes has unfinished pages
- ▶ We will be using it throughout the quarter
- **This project uses the basics of OpenGL** 
	- Although you're welcome to learn more on your own (and we encourage this), the focus of this project is on 2D image manipulation

### HOW OPENGL WORKS

- ▶ OpenGL draws primitives lines, vertices, or polygons subject to many selectable modes
- It can be modeled as a state machine
	- ▶ Once a mode is set, it stays there until turned off
- $\rightarrow$  It is procedural commands are executed in the order they are specified

#### SOME GUIDES

```
// Let's draw a filled triangle!
// first, set your color
glm::vec4 color;
color.r = red;color.g = green;
color.b = blue;
// [OpenGL call to set color]
// Set the vertices
std::vector<Glfloat> vertex = {
      Ax, Ay,
      Bx, By,
      Cx, Cy
};
// Send the vertex data to the GPU buffer
glBufferData(GL_ARRAY_BUFFER, sizeof(float) * vertex.size(), 
      vertex.data(), GL_STREAM_DRAW);
// Draw polygon
```

```
glDrawArrays(GL_TRIANGLES, 0, 3);
```
#### DRAWING A POLYGON

### DRAWING A POLYGON

- ▶ A lot going on behind the scenes
- There is a lot of prep code needed to draw
	- ▶ We need to create a vertex array object that records all the state needed to draw a brush, bound every time we draw
	- ▶ We need to create a vertex buffer object to hold the vertex positions.
	- ▶ We need to specify how we want to draw these vertices
		- (GL\_LINES, GL\_TRIANGLES, GL\_QUADS, … and many more!)
	- ▶ We need to create a shader program (we did this for you)

- ▶ Let's make a triangle brush! (this will of course NOT count towards extra credit)
- Make a copy of pointbrush. [h|cpp] and rename to trianglebrush. [h|cpp]
	- ▶ Right-click pointbrush.h/cpp -> Duplicate File...
	- ▶ Right-click pointbrush\_copy. [h | cpp] -> Rename...
	- ▶ Rename to "trianglebrush. [h | cpp]"
	- They should show up as part of the impressionist project
- ▶ Go through the trianglebrush. [h|cpp] code and change all PointBrush labels to TriangleBrush labels

#### CREATING NEW BRUSHES

#### CREATING NEW BRUSHES

• Modify the BrushMove method to draw a triangle instead of a point in trianglebrush.cpp

```
int size = GetSize();
std::vector<Glfloat> vertex = {
  pos.x - (size * 0.5f), pos.y + (size * 0.5f),
  pos.x + (size * 0.5f), pos.y + (size * 0.5f),
  pos.x, pos.y - (size * 0.5f)};
```

```
glBufferData(GL_ARRAY_BUFFER,
   sizeof(float) * vertex.size(),
   vertex.data(), GL_STREAM_DRAW);
```

```
glDrawArrays(GL_TRIANGLES, 0, 3);
```
### CREATING NEW BRUSHES

- ▶ Go to brush.h and add Triangle to the Brushes enum class
- ▶ Open forms/brushdialog.cpp, add "brushes/trianglebrush.h" to the includes. Scroll down a bit and add the triangle brush to the selectable brushes.

- Debugging in Qt
	- ◆ Use Qt's built-in debugger (works just like VS, Eclipse, or just about any IDE you've used).
	- ▶ Print out debugging info
		- #include <QDebug>
		- Use qDebug() when you want to display information
			- qDebug() << "debugging info: " << debugInfo;
	- ▶ Rebuild the project
		- $\rightarrow$  Clean  $\rightarrow$  Make  $\rightarrow$  Build the Project
- Debugging OpenGL
	- ▶ It might help to check for errors after each call. When it seems like nothing is happening, OpenGL is often returning an error message somewhere along the line.
		- #include <glinclude.h>
		- Use GLCheckError();

### DEBUGGING

### ALPHA BLENDING

![](_page_19_Figure_3.jpeg)

$$
F_{new} = 0.5 \begin{bmatrix} 255 \\ 255 \\ 255 \\ 255 \end{bmatrix} + (1 - 0.5) \begin{bmatrix} 255 \\ 0 \\ 0 \\ 128 \\ 128 \end{bmatrix} = \begin{bmatrix} 128 \\ 128 \\ 128 \\ 128 \end{bmatrix}
$$

### EDGE DETECTION & GRADIENTS

▸ The gradient is a vector that points in the direction of maximum increase of f

$$
\nabla f = \frac{\partial f}{\partial x}\hat{x} + \frac{\partial f}{\partial y}\hat{y}
$$

$$
\theta = \operatorname{atan2}\left(\frac{\partial f}{\partial y}, \frac{\partial f}{\partial x}\right)
$$

▶ Use the Sobel operator

#### FILTERS

- Remember how filter kernels are applied to an image
	- ▶ Look at the sample solution. How does it apply a filter?
	- What could go wrong?
	- What cases do you need to handle?
- We will be looking closely at your filter kernel

# USE GIMP/PHOTOSHOP TO SEE FILTERS IN ACTION

![](_page_22_Picture_40.jpeg)

![](_page_22_Picture_3.jpeg)

#### SOME GUIDES

#### 3X3 MEAN BOX FILTER

![](_page_23_Picture_2.jpeg)

# ARTIFACTS

![](_page_24_Picture_1.jpeg)

# EVERY PROJECT HAS AN ARTIFACT

- ▶ Individual (except for final project)
- Due after the project
- Showcase the tool you built
	- A good place to demonstrate any bells and whistles you implemented
- ▶ In-class voting to determine the best
	- ▶ Winner gets extra credit!

![](_page_25_Picture_8.jpeg)

![](_page_25_Picture_9.jpeg)

![](_page_26_Picture_0.jpeg)

### RESOURCES

- ▶ Basics for this course:
	- [https://courses.cs.washington.edu/courses/cse457/21wi/src/help.php](http://courses.cs.washington.edu/courses/cse457/21wi/src/help.php)
- Official documentation:
	- ▶ <https://git-scm.com/book/en/v2>
	- git —help <command>

### WORKFLOW

#### ▶ Starting

- ▶ Navigate to the directory you want to work in and run
	- \$ git clone git@gitlab.cs.washington.edu:cse457-17au-impressionist/YOUR\_REPO.git impressionist
- This clones your repository into a working directory named "impressionist"
- ▶ Working
	- ▶ You will want to periodically check your code in, either to avoid disaster or to rollback broken code to an earlier working version. Run:
		- \$ git add -all
		- \$ git commit -m "added a triangle brush"
		- \$ git push
	- If you made any changes remotely, run
		- \$ git pull

# SUBMITTING

- Build your executable in Release Mode and test it
- ▶ Be sure to have everything properly committed and pushed to your Gitlab repository first
	- $\rightarrow$  \$ git status
	- ▶ On branch master?
	- ▶ Your branch is up-to-date with "origin/master"?
	- ▶ Nothing to commit, working directory clean?
- ▸ Tag it
	- \$ git tag SUBMIT
		- \$ git push -tags

▶ Clone your tagged repo int a SEPARATE directory and test running the program

# BRANCHES AND MERGE REQUESTS (ADVANCED, OPTIONAL)

- ▶ You can create your own branch and work separately.
- ▶ To create a new branch
	- \$ git checkout –b my-new-branch
- ▶ To switch back to the master branch
	- \$ git checkout master
- ▶ Once you are done with your branch, you can create a merge request on Gitlab website.
	- ▶ You can review changes.
	- ▶ You will need to resolve any conflicts.
	- Then, you can merge to the master branch.
- If you choose to do this, make sure your codes are merged on the **master** branch, and you are submitting on the **master** branch.